# **TRACKSO INSTALLATION GUIDE FOR KACO INVERTERS**

**Brand:** KACO **Type:** Solar On Grid String Inverter **Models:** KACO Blueplanet Series with Modbus TCP Communication (Sunspec)

# CONNECTION DIAGRAM

Locate communication terminals (Ethernet Port) as shown in the picture below.

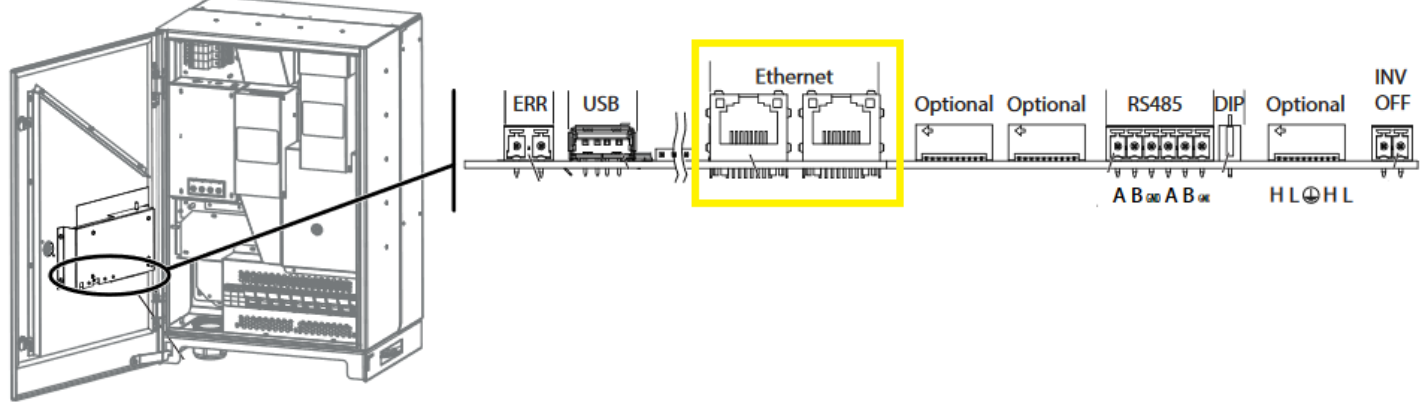

*Figure K1: Kaco String Inverter Communication Circuit Board*

# **Connection steps**

- Locate the communication card as shown in Figure S1
- Guide the network cable (LAN) through the cable glands and Connect the Ethernet cable to the inverter.
- Configure the Ethernet interface in the configuration menu.
- Connect the Ethernet cable to the Data Logger
- Configure the Ethernet settings in the settings menu
- Provide 12V DC external supply to Data Logger
- Provide Internet to Data Logger

### DEFAULT CONFIGURATION IN DATA LOGGER

Inv-1 -> ID-1, IP-192.168.0.10, Port-502 Inv-2 -> ID-2, IP-192.168.0.11, Port-502 Inv-3 -> ID-3, IP-192.168.0.12, Port-502 continuous to the max no. inverters allowed.

### CONFIGURATION AT THE INVERTER END

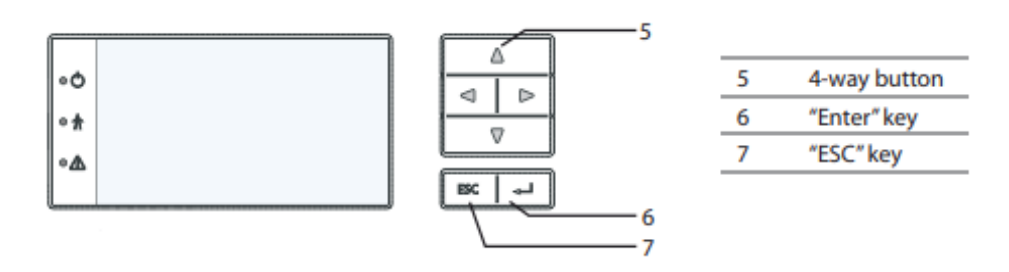

### SETTING THE IP ADDRESS IN INVERTER ID

1) Go to Inverter Settings

# **Set correct IP ADDRESS**

- 2) Deactivate DHCP
- 3) Assign IP Address, Subnet Mask, Gateway and DNS Server either as mentioned on Logger or as per Site Ethernet Details.

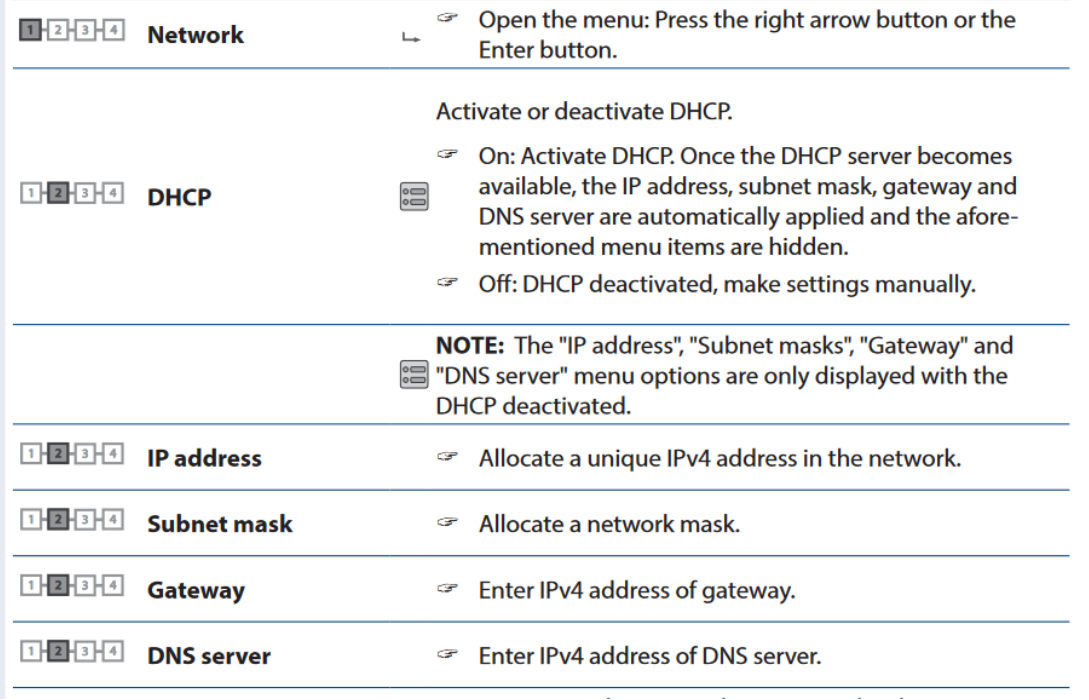

## SET COMMUNICATION PROTOCOL

In Network, Activate Modbus TCP and Set Port to 502 (Default) or as per site Ethernet Details

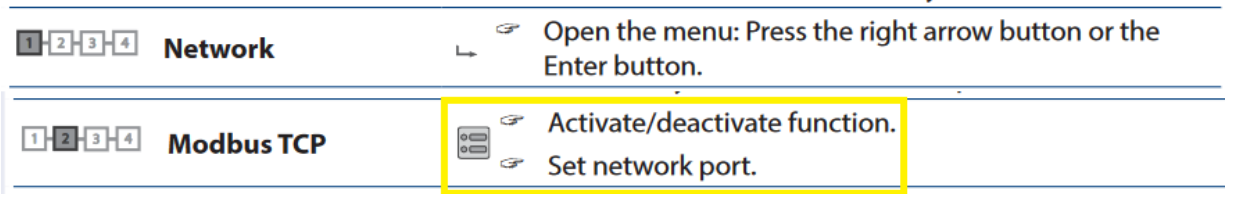

#### SET DATE & TIME OF INVERTER

For a precise calculation of the statistics in the inverter itself and in a monitoring system, date and time have to be correct.

**Set the Correct Date & Time**

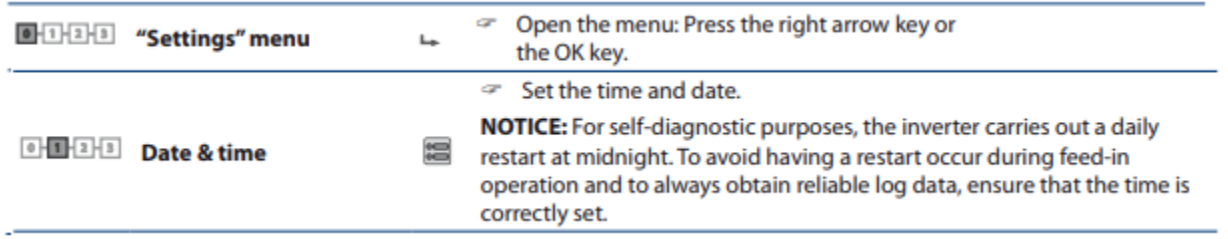

#### Communication Card Settings

#### **Single Inverter**

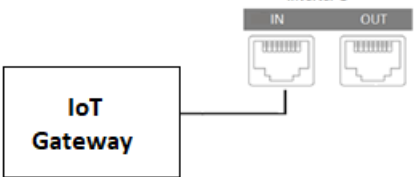

#### **Multiple Inverters**

If multiple inverters are used, connect all in chain as shown below. Set different ip address for each inverter.

The maximum length of a network segment is 100 m

Inverter-1

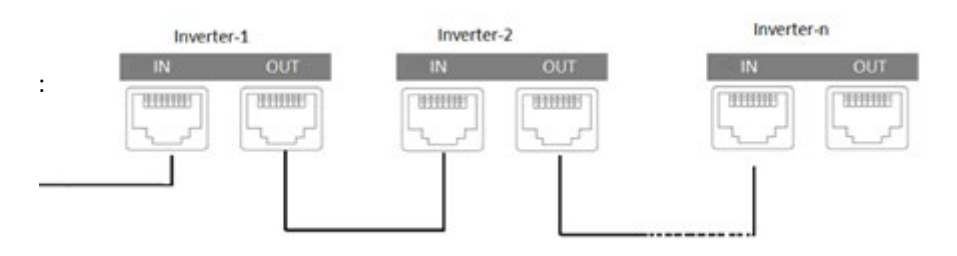

NOTE: The above details are mentioned in the *[Installation & Operation Manual](http://kaco-newenergy.com/fileadmin/data/downloads/products/USA/Commercial_Products/TL3_Series/MNL_EL_BP_32_40_50_TL3_en_01.pdf)* for KACO Blueplanet 50.0 TL3

### TRACKSO WORKING

- 1. Insure correct connections as detailed in the installation guide.
- 2. Insert the SIM card.

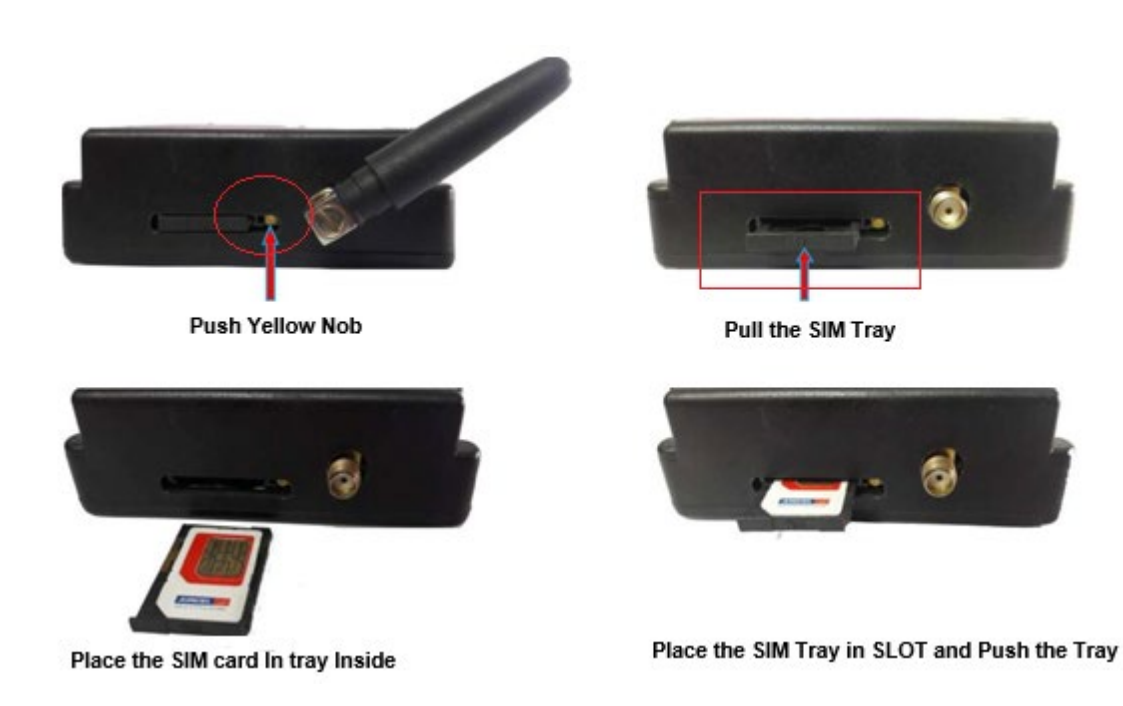

- 3. Switch on the power to the TrackSo device. (Minimum 12V/1A input is required)
- 4. Power LED (Red) of TrackSo IoT gateway glows and stays ON.

**NOTE:** TrackSo IoT Gateway will only be able to send data if the GPRS network is available at the installed location.

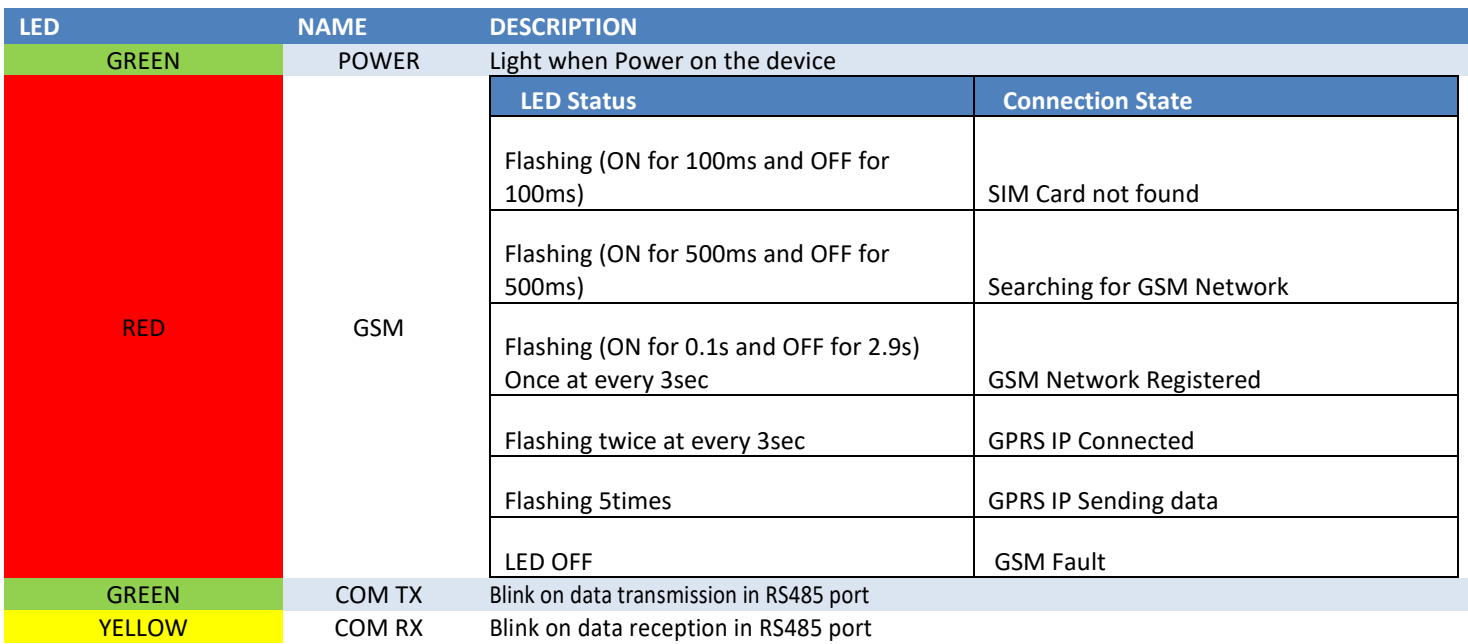

5. To check the exact network status send the following message to mobile number of the device

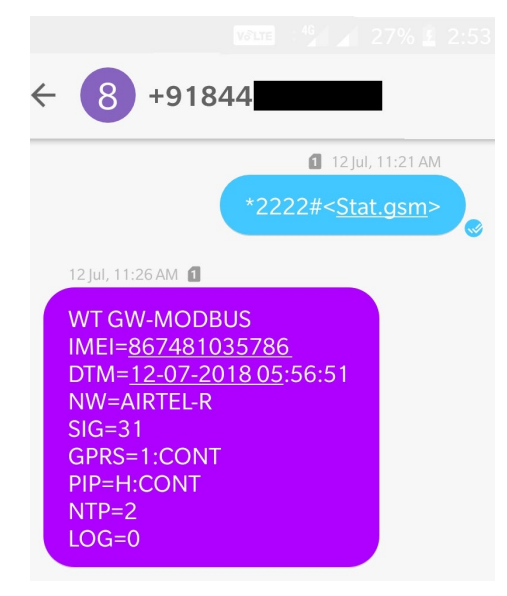

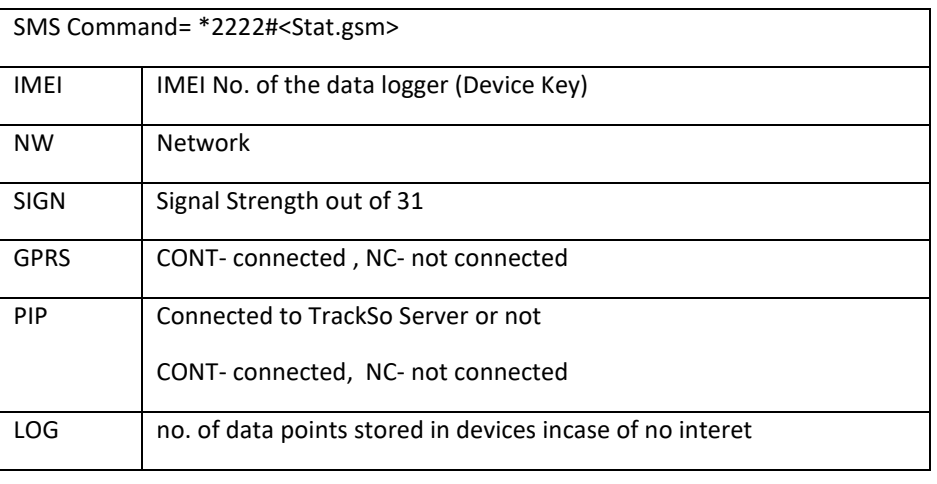

- 6. If the GSM light starts flashing 5 times then Login t[o www.trackso.in](http://www.trackso.in/) with your Username/Password.
- 7. Click on 'Units' from the menu bar. You will be able to view your installed unit in the table as shown below.
- 8. Check if the *Status* becomes Receiveing for the relevant Unit.

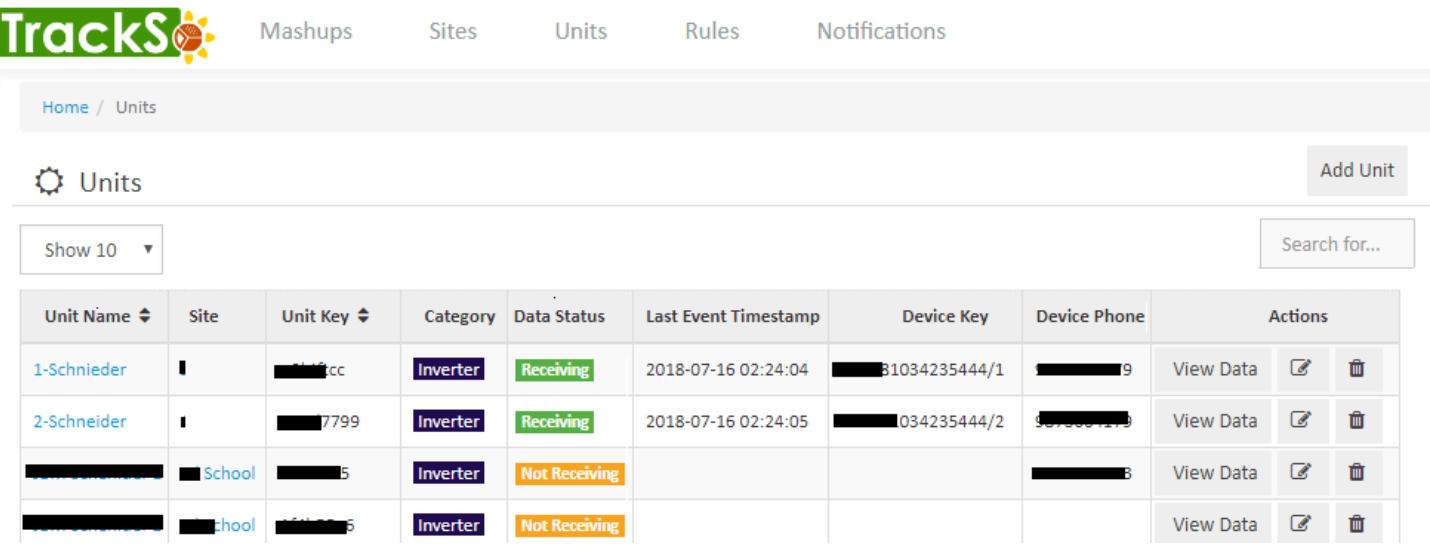

9. If the state remains Not receiveing for more than 10 minutes, click on your email ID at the top right of the screen and click on 'Event Ingestion Logs' in the dropdown.

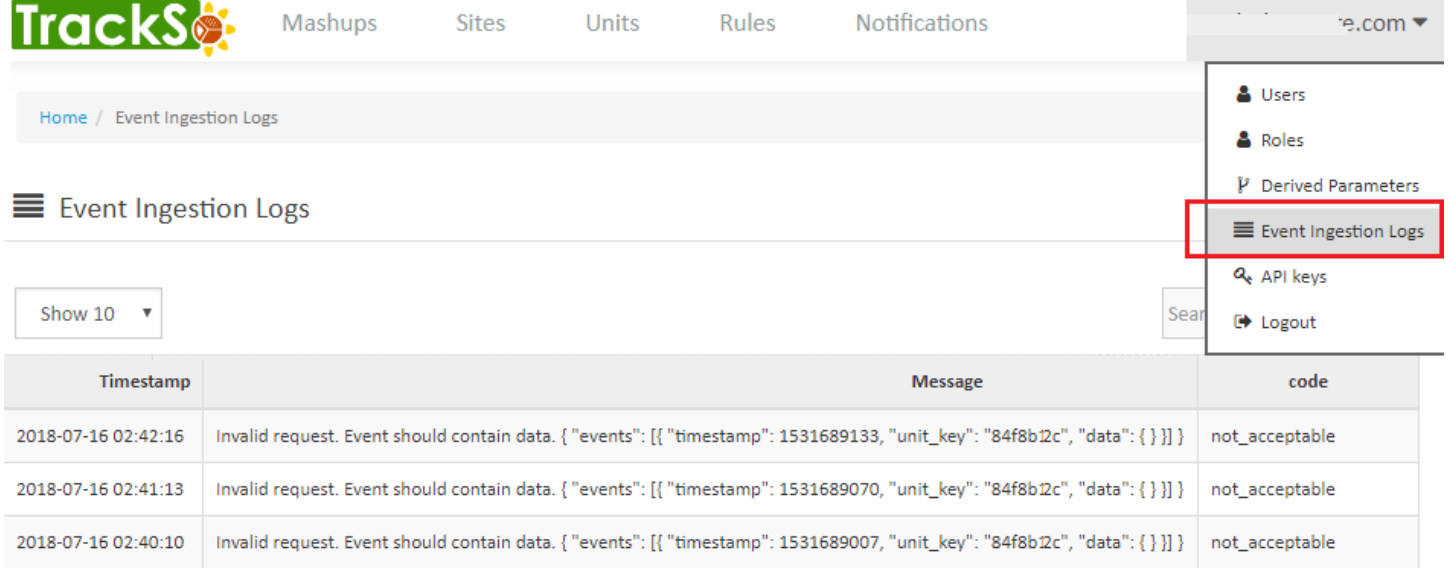

- 10. Check if there is some log generated at the time of installation of the TrackSo IoT Gateway device.
	- a. If **NO,** please restart the device and try the same flow again.
	- b. If YES, email us at [we@freespirits.in](mailto:we@freespirits.in) to consult the same.